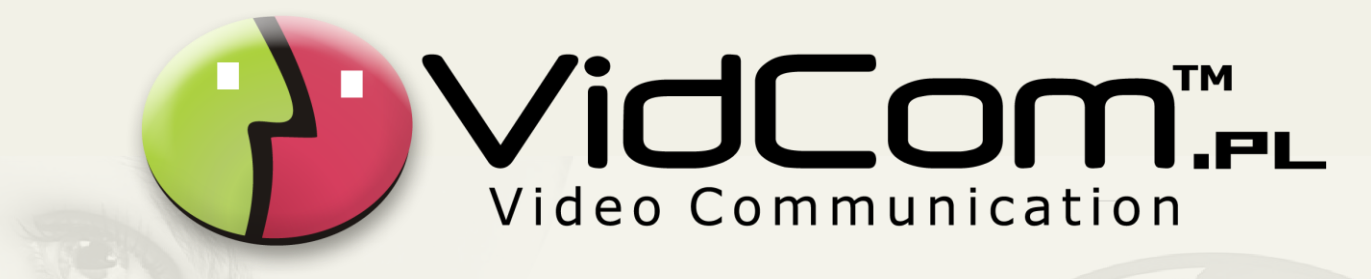

# **Firma VidCom.pl prezentuje**

# MANUAL dia KOMUNIKATORÓW

# **1. INFORMACJE O KOMUNIKATORACH VidCom.pl**

ViCo jest programem pozwalającym na komunikację oraz transmisję w czasie rzeczywistym. Dzięki autorskiej technologii przesyłania i odbierania obrazu oraz dźwięku możliwe jest prowadzenie wirtualnych prezentacji oraz szkoleń, transmisji każdego obrazu wideo/audio pomiędzy nieograniczoną ilością osób zlokalizowanych w dowolnym miejscu na świecie.

#### **1.1. Zastosowanie programu:**

 $\boxtimes$  szkolenia i konferencje,

- $\triangledown$  e-learning, edukacja (uczelnie, kursy językowe, itp.),
- prezentacje towarów (e-handel: sklepy internetowe i aukcje),
- $\boxtimes$  medycyna,
- komunikacja wewnątrz firmy (między oddziałami, placówkami, pracownikami, etc.),
- komunikacja firmy z klientami, kontrahentami, dostawcami, etc.,
- kościoły, religie, organizacje niekomercyjne, etc.
- $\triangledown$  serwisy udzielające porad online,
- branża rozrywkowa,
- $\boxtimes$  platformy e-commerce,
- $\boxtimes$  monitoring.

# **1.2. Wymagania techniczne:**

■ Windows: XP, Vista, Seven w wersji 32 bitowej lub 64 bitowej,

 $\triangledown$  Procesor min. 2.33 Ghz (Pentium 4 lub Athlon),

 $\boxtimes$  RAM min. 1 GB,

 $\boxtimes$  Karta dźwiękowa,

- Zestaw słuchawkowy (zalecany) lub mikrofon i głośniki,
- $\boxtimes$  Kamera internetowa (USB 2.0 i aktualne sterowniki),
- Łącze internetowe o przepustowości minimalnej: 512/512 kb/s (w zależności od ilości uczestników),
- $\overline{\mathbf{y}}$  Średnie opóźnienie poniżej 35 ms oraz straty pakietów na poziomie niższym niż 1%.

#### Dodatkowo:

- $\boxed{ }$  Porty wymagane do komunikacji: 80, 81, 443, 843, 1935, 5229, 5501
- $\boxtimes$  NET Framework 3.5,
- $\overline{\mathbf{A}}$  Adobe Flash Player 10 dla IE,
- $\boxtimes$  DirectX 8.1 lub wyższy,
- $\triangledown$  Power Point (dla prezentacji w Białej Tablicy).

# **1.3. Połączenie internetowe / przepustowość łącza:**

Poniżej znajdują się schematy wg których można obliczyć download i upload, niezbędny do przeprowadzenia płynnie działającej konferencji w różnych konfiguracjach.

#### **a) konferencja w ramach jednej podsieci:**

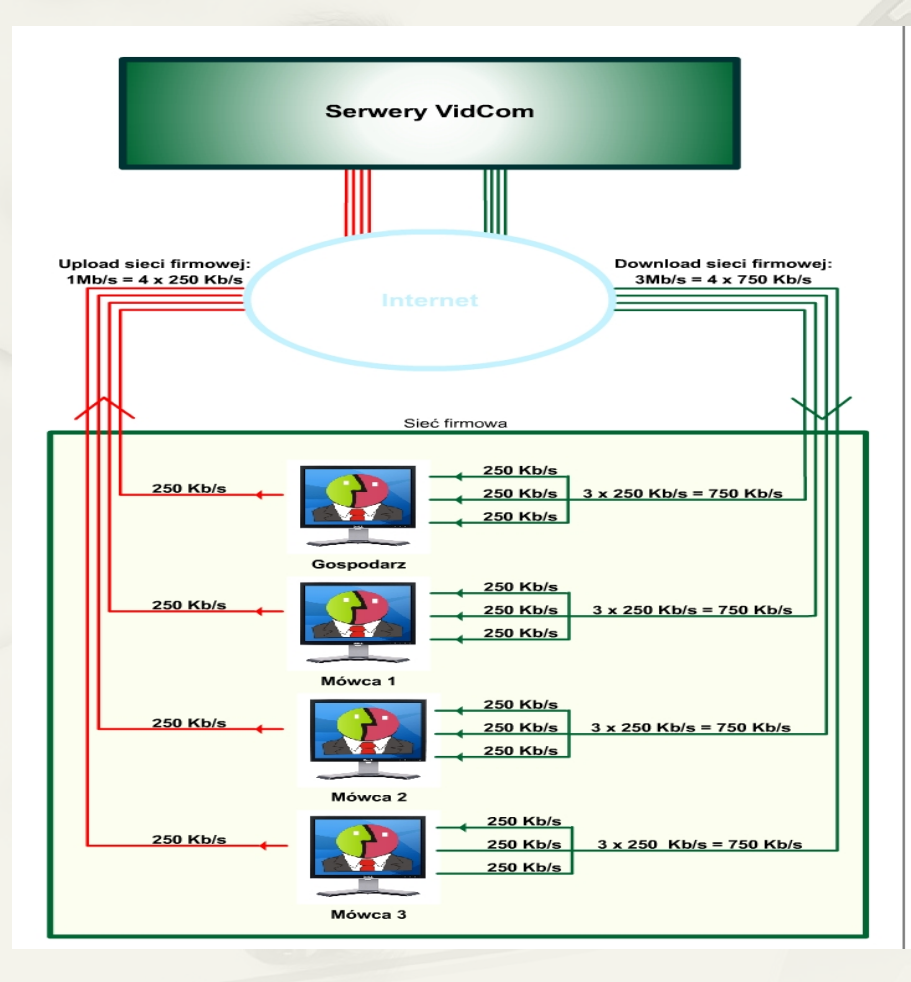

Download - prędkość pobierania danych Upload - predkość wysyłania danych

Zakładając, że Mówcy i Gospodarz wysyłają "mały" strumień video oraz to, że wszyscy są w jednej sieci np firmowej ( korzystają ze wspólnego łącza). Można obliczyć wymagany minimalny Upload, Download sieci by konferencja toczyła się płynie.

Wymagany Upload sieci mozemy obliczyć jako sumę uploadów wszystkich osób udostepniajacych obraz i dźwiek w konferencji. W przypadku przedstawionym na schemacie są 4 osoby udostępniające obraz video i dźwięk

 $U = u1 + u2 + ... + un$ gdzie:

ui - to upload poszczególnego użytkownika

Wymagany Download sieci możemy obliczyć jako sumę downloadów wszyststkich osób w konferencji.

 $D = d1 + d2 + ... + dn$ adzie:

di - to download poszczególnego użytkownika Wymagany Download pojedyńczej osoby w konferencji można obliczyć jako suma uploadów odtwarzanych strumieni video pobieranych z serwera. W przypadku przedstawionym na schemacie każda z 4 osób musi pobrać video innych osób z serwera. Czyli musi pobrać z serwera 3 wysyłane obrazy innych uczestników w konferencji. Dlatego 3 poniewaz swojego obrazu nie musimy pobierać z serwera.

 $d1 = u1 + ... + ui-1 + ui+1 + ... + un$ gdzie:  $1 < i < n-1$ n- liczba osób udostępniających video w konferencji

#### **b) konferencja w ramach różnych podsieci:**

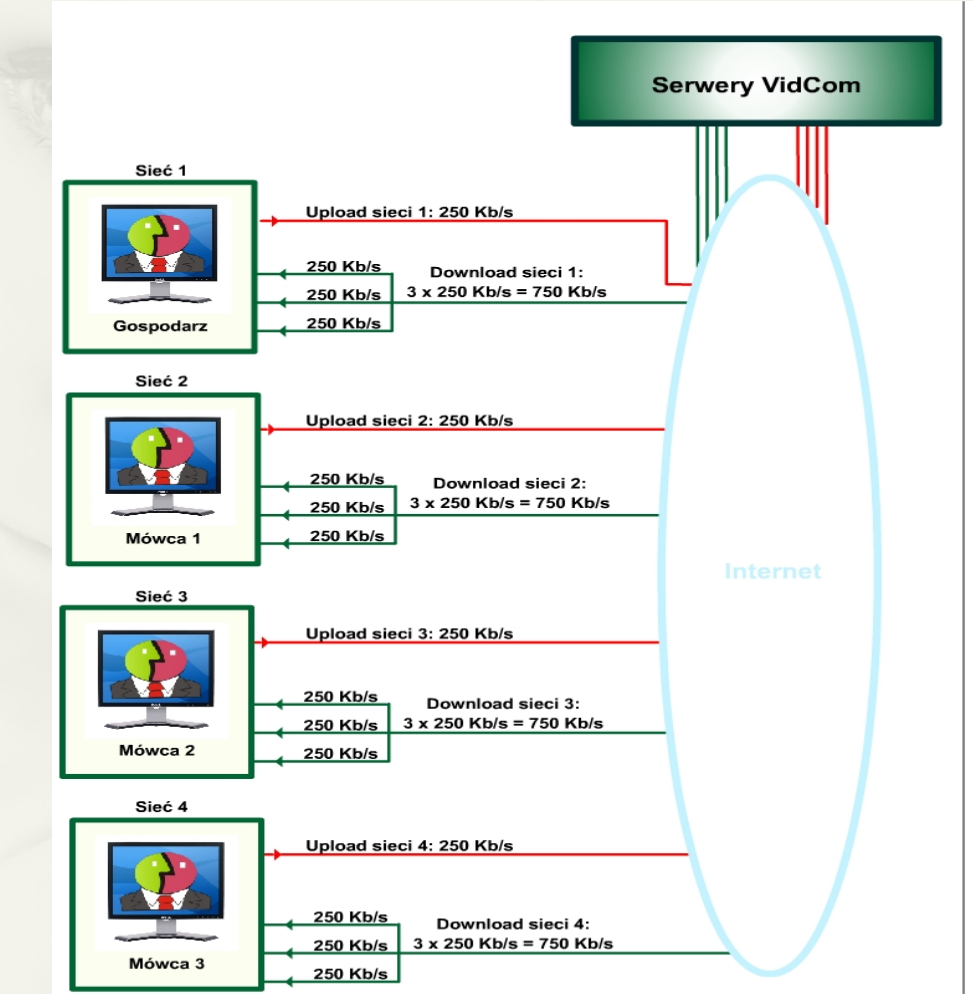

Download - predkość pobierania danych Upload - predkość wysyłania danych

Zakładając, że Mówcy i Gospodarz wysyłają "mały" strumień video oraz, że są w różnych sieciach (korzytsaja z różnych łacz). Można obliczyć wymagany minimalny Upload, Download sieci by konferencja toczyła się płynie.

Wymagany Upload sieci możemy obliczyć jako sumę uploadów wszystkich osób udostępniających obraz i dźwięk w konferencji z danej sieci.

W przypadku przedstawionym na schemacie są 4 osoby udostępniające obraz video i dźwięk, ale tylko 1 osoba w ramach jednej sieci.

Wymagany Download sieci możemy obliczyć jako sumę downloadów wszyststkich osób w konferencji z jednej sieci.

Wymagany Download pojedyńczej osoby w konferencji można obliczyć jako suma uploadów odtwarzanych strumieni video pobieranych z serwera.

W przypadku przedstawionym na schemacie każda z 4 osób musi pobrać video innych osób z serwera. Czyli musi pobrać z serwera 3 wysyłane obrazy innych uczestników w konferencji. Dlatego 3 poniewaz swojego obrazu nie musimy pobierać z serwera.

#### **c) konferencja w ramach dwóch różnych podsieci:**

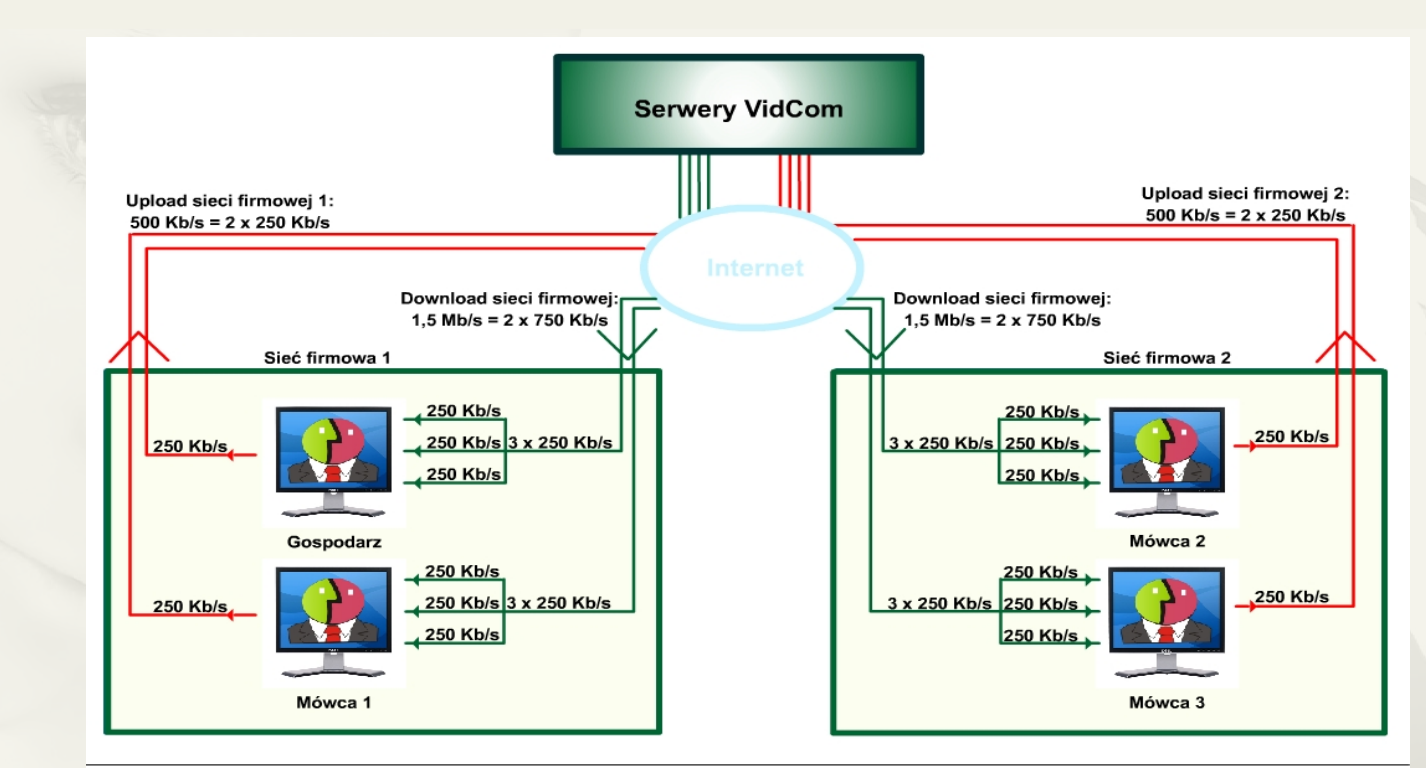

Download - prędkość pobierania danych Upload - prędkość wysyłania danych

Zakładając, że Mówcy i Gospodarz wysyłają "mały" strumień video oraz, że są w dwóch różnych sieciach firmowych ( korzytsają z dwóch różnych łącz ). Można obliczyć wymagany minimalny Upload, Download sieci by konferencja toczyła się płynie.

Wymagany Upload sieci możemy obliczyć jako sumę uploadów wszystkich osób udostępniających obraz i dźwięk w konferencji z danej sieci. W przypadku przedstawionym na schemacie są 4 osoby udostępniające obraz video i dźwięk, ale tylko 2 osoby w ramach jednej sieci.

Wymagany Download sieci możemy obliczyć jako sumę downloadów wszyststkich osób w konferencji z jednej sieci.

Wymagany Download pojedyńczej osoby w konferencji można obliczyć jako suma uploadów odtwarzanych strumieni video pobieranych z serwera. W przypadku przedstawionym na schemacie każda z 4 osób musi pobrać video innych osób z serwera. Czyli musi pobrać z serwera 3 wysyłane obrazy innych uczestników w konferencji. Dlatego 3 poniewaz swojego obrazu nie musimy pobierać z serwera.

# **2. OBSŁUGA KOMUNIKATORA ViCo**

### **2.1. Pierwsze kroki z programem:**

Po ściągnięciu programu ze strony: **https://www.vidcom.pl/pobierz.php** uruchamiamy instalator. Podczas instalacji obecny firewall w naszym komputerze może zapytać czy udostępnić połączenie dla programu ViCo z Internetem. Oczywiście zezwalamy na to połączenie. Program ViCo został podpisany cyfrowo, dzięki czemu mamy pewność, że jest on całkowicie bezpieczny dla naszego komputera. W trakcie instalacji może pojawić się informacja o braku pewnych komponentów niezbędnych do poprawnego działania komunikatora (np. Flash), wówczas instalator zaproponuje ich ściągnięcie i instalację.

#### **2.2. Uruchomienie komunikatora ViCo:**

Po uruchomieniu komunikatora należy zalogować się w programie. W komunikatorze możemy zalogować się na dwa sposoby:

 $\boxtimes$  jako zarejestrowany użytkownik (posiadający płatne konto w systemie),

 $\boxtimes$  jako Gość.

Zarejestrowany użytkownik loguje się używając swojego identyfikatora i hasła, które można uzyskać na stronie **https://www.vidcom.pl/rejestracja.php**

Gdy dysponujemy już identyfikatorem i hasłem przechodzimy do logowania. W lewym górnym rogu komunikatora klikamy opcję *'Zaloguj'*. Po tej czynności ukazuje się okno logowania pokazane poniżej:

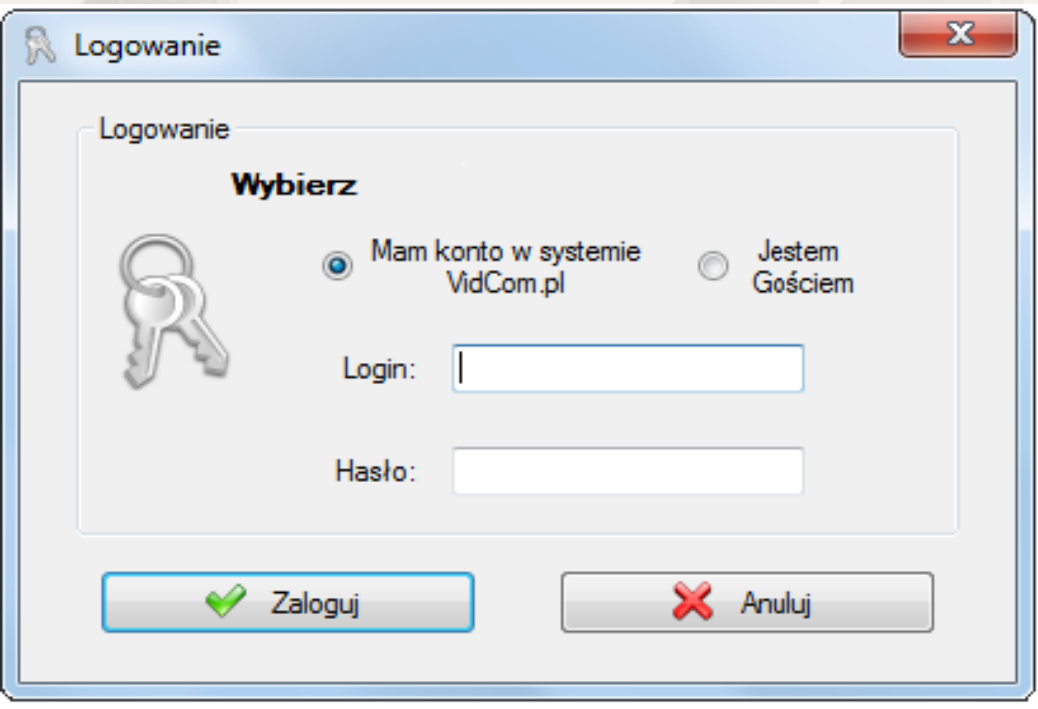

*Okno logowania w komunikatorze ViCo*

Gdy ukaże się okno logowania wpisujemy Login (identyfikator) i Hasło. Następnie klikamy *'Zaloguj'. P*rzed kliknięciem przycisku upewniamy się, że mamy zaznaczoną opcję *'Mam konto w systemie VidCom.pl'*.

W komunikatorze dostępna jest również opcja zalogowania się jako Gość. Dzięki temu nie musimy posiadać konta w systemie Vidcom.pl. Jednak logując się do systemu w ten sposób mamy pewne ograniczenia:

 $\boxtimes$  Gość nie ma dostępu do listy kontaktów i jej funkcji,

 Gość nie może utworzyć spotkania, a jedynie dołączyć do istniejącego już spotkania. Aby mieć dostęp do komunikatora bez żadnej rejestracji wystarczy podczas logowania wybrać opcję *'Jestem Gościem'.*

*W komunikatorze możemy zalogować się nie posiadając konta w systemie VidCom.pl*

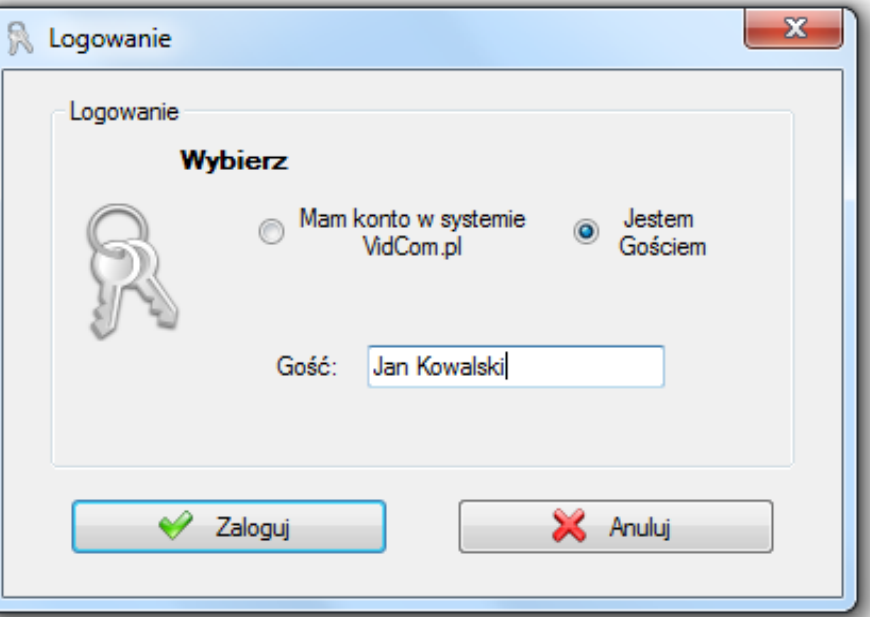

### **2.3. Tworzenie wideokonferencji:**

Konferencje mogą tworzyć jedynie użytkownicy posiadający zarejestrowane i opłacone konta w systemie VidCom.pl. Aby utworzyć nową konferencję, należy najpierw zalogować się do komunikatora ViCo, następnie kliknąć *'Utwórz'* w górnej belce w części *'Konferencja'*. W nowo otwartym oknie wpisać nazwę konferencji, następnie ustalić hasło konferencji. Utworzenie hasła nie jest wymagane, tzn. Użytkownik może nie wprowadzać hasła dla konferencji otwartej, wtedy każdy może do takiej konferencji dołączyć, wystarczy znać jej nazwę. Jeśli natomiast konferencja ma charakter biznesowy (gdzie omawiane mogą być ważne sprawy), należy wprowadzić hasło, aby nikt niepowołany nie dołączył do takiego wirtualnego spotkania.

#### **2.4. Dołączanie do konferencji:**

Użytkownik chcąc dołączyć do spotkania musi zalogować się do aplikacji ViCo lub Flash ViCo na swoje konto lub jako Gość, kliknąć na *'Dołącz'* i następnie wpisać nazwę konferencji oraz hasło (pole te może być puste, jeśli Gospodarz nie wpisał go podczas tworzenia konferencji).

# **2.5. Narzędzia dostępne w konferencji:**

Gospodarz, po założeniu konferencji, ma do dyspozycji następujące narzędzia:

- $\boxtimes$  Kreator zaproszeń do konferencji,
- $\boxtimes$  Czat publiczny, publiczny moderowany i prywatny,
- $\boxtimes$  Ankiety,
- $\triangledown$  Testy,
- $\nabla$  Pliki konferencji,
- $\boxtimes$  Białą tablicę,
- $\boxtimes$  Przeglądarkę internetową,
- $\boxtimes$  Udostępnianie pulpitu,
- $\boxtimes$  Nagrywanie konferencji (opcjonalnie wymagany procesor z min. 2 rdzeniami).

Opis działania poszczególnych narzędzi znajduje się w punkcie **3.4**

# **3. PASEK NARZĘDZI I JEGO USTAWIENIA**

Pasek narzędzi pozwala na zarządzanie funkcjami i ustawieniami programu ViCo.

#### **3.1. Plik (po kliknięciu w przycisk uzyskujemy następujące opcje):**

- **Zaloguj** opcja ta zezwala na zalogowanie się do systemu VidCom.pl (szerzej opisana w punkcie 2.2). Po zalogowaniu mamy większą ilość ustawień i funkcji prowadzenia konferencji video.
- **Wyloguj** umożliwia wylogowanie się bez konieczności wyłączenia programu. Przy każdym wylogowaniu program zapyta użytkownika czy na pewno chce się wylogować.

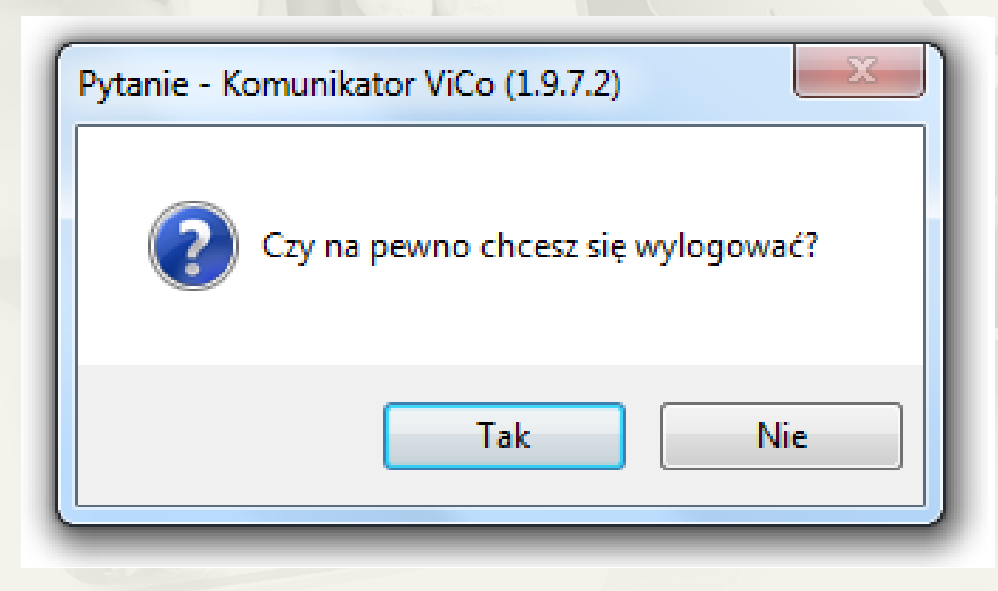

 **Profil** – zalogowany użytkownik może sprawdzić i uaktualnić swoje dane bezpośrednio w programie. Każdy użytkownik może dodać avatar (identyfikator w formie znaku graficznego w formacie \*.jpg lub \*.png - aby pobrać avatar należy użyć przycisku *'Wybierz zdjęcie z dysku*' i wskazać lokalizację zdjęcia na swoim komputerze). Dodatkowo może on wybierać, które dane chce udostępnić innym użytkownikom.

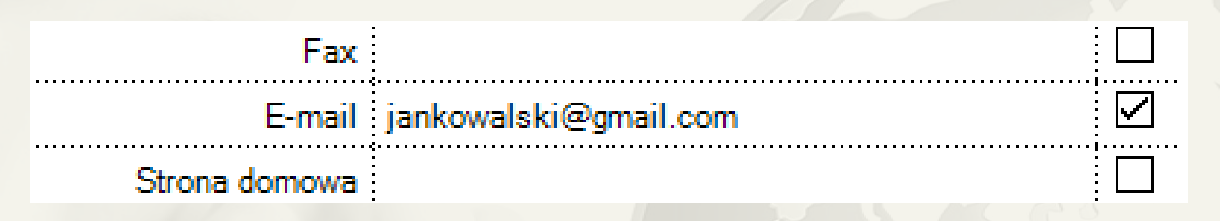

**Uwaga:** W celu ułatwienia komunikacji z innymi użytkownikami aplikacji należy zaznaczyć puste okienko przy adresie E-mail.

- **Archiwum** tutaj można przeglądać historię przeprowadzonych na czacie rozmów z innymi użytkownikami (rozmowy są zapisywane chronologicznie).
- **Wyszukiwanie użytkowników** funkcja ta umożliwia użytkownikowi przeszukanie bazy danych osób, które udostępniły swoje dane. Po uzupełnieniu pól Login, Nazwa firmy itp. system przeszuka bazę i wyświetli loginy użytkowników odpowiadające kryteriom wyszukiwania.

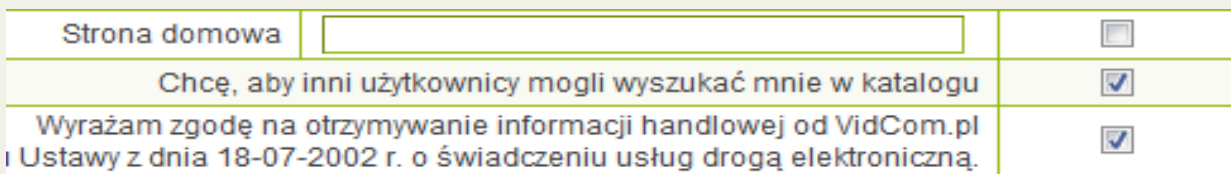

**Uwaga:** Wyszukiwarka znajdzie tylko tych użytkowników, którzy mają zaznaczone w panelu administracyjnym opcję: *'Chcę, aby inni użytkownicy mogli wyszukać mnie w katalogu'.*

Do panelu administracyjnego można dostać się poprzez kliknięcie w pasku narzędzi przycisku *'Administracja'* lub wpisując w przeglądarkę internetową adres **https://admin.vidcom.pl**

# **3.2. Widok (dzięki tej opcji użytkownik może zmieniać układ okien widocznych na swoim pulpicie roboczym w programie ViCo):**

 **Kontakty** - okno wyświetla listę loginów dodanych przez użytkownika. Pod loginem widoczny jest status mówiący o dostępności użytkownika: Dostępny – użytkownik zalogowany, może dołączyć lub utworzyć konferencję. Zajęty – użytkownik zalogowany, ale uczestniczący już w konferencji. Niedostępny – użytkownik niezalogowany.

Na liście kontaktów, oprócz statusu dostępności użytkownika, może być widoczny avatar pod warunkiem, że został wcześniej dodany w Menu *Plik->Profil->Wybierz zdjęcie z dysku.*

- **Konferencje** okno Konferencji pokazuje użytkowników, którzy biorą udział w danym spotkaniu wraz ze statusami oraz ikonki informujące o nadawaniu obrazu i wysyłaniu dźwięku danego uczestnika:
	- $\Rightarrow$  ikona kamery + zielona kropka kamera włączona,
	- $\Rightarrow$  ikona kamery + czerwona kropka kamera wyłączona,
	- $\Rightarrow$  brak ikony kamera nie została podłączona do komputera,
	- $\Rightarrow$  ikona głośnika + zielona kropka mikrofon włączony,
	- $\Rightarrow$  ikona głośnika + czerwona kropka mikrofon wyłączony,
	- $\Rightarrow$  brak ikony mikrofon nie został podłączony do komputera.
- **Okna wideo** w oknie video można zobaczyć tych uczestników konferencji, którzy wysyłają swój obraz. Dla poszczególnych osób wyświetlane są odrębne okienka. Klikając w opcje w oknie video wybranego uczestnika można wyłączyć lub zatrzymać obraz oraz wyłączyć głos. Rozmieszczenie okien video można zmienić zaznaczając wybrany układ znajdujący się na dolnym pasku aplikacji (z lewej strony) pod przyciskiem *'Układ okien'* i użyć jednego z zapisanych schematów lub odznaczyć opcję *'Autorozmieszczenie',* co z kolei pozwala na dowolne przesuwanie okien w obrębie aplikacji.

- **Podgląd video** okno Podglądu video wyświetla obraz z własnej kamery. Pozwala na obserwowanie oraz kontrolowanie własnego wizerunku widocznego u innych uczestników konferencji. Na pasku okna znajdują się funkcje pozwalające zatrzymać wysyłanie obrazu video (tzw. stop klatka) oraz dźwięku (wyciszenie). Natężenie swojego głosu można dostosować (ew. zmieniać) posługując się paskiem regulatora głośności (pod warunkiem, że nie jest włączona opcja automatycznej regulacji głośności).
- **Transfery** tutaj można dokonać akceptacji lub odrzucenia plików przesyłanych przez innych użytkowników. Przycisk *'Wyczyść'* usuwa historię wszystkich dokonanych transferów. W systemie Vidcom.pl zalogowany użytkownik może dokonywać transferu plików do dowolnej osoby z listy kontaktów lub uczestników spotkania, będących aktualnie zalogowanych do systemu. Aby wysłać plik należy:
	- kliknąć prawym klawiszem na kontakt i wybrać opcję *'Wyślij plik',*
	- $\Rightarrow$  w otwartym oknie wyszukać plik, który ma zostać wysłać i kliknąć na niego,
	- $\Rightarrow$  użytkownik odbiorca otrzymuje informację o transferze pliku do swojego komputera, odbiorca może zaakceptować lub odrzucić transfer pliku,
	- po zaakceptowaniu odbiorca dokonuje wyboru lokalizacji pliku i klika *'Zapisz'.*
- **Zaproszenia do konferencji** dzięki tej funkcji można zarządzać zaproszeniami od innych użytkowników.
- **Statusy** wyświetla okno z listą uczestników konferencji chcących zmienić swój status np. ze Słuchacza na Prezentera.
- **Biała Tablica** jest to jedna z ważniejszych funkcji programu, dzięki której można przekazywać informacje uczestnikom konferencji tak, jakby to miało miejsce na prawdziwej tablicy.
- **Ankiety** są doskonałym sposobem na uzyskanie opinii od osób uczestniczących w konferencji. Dostęp do Ankiet ma każdy zalogowany użytkownik, ale tylko Gospodarz i Prezenter może ją tworzyć i udostępniać. Mówca i Słuchacz mogą jedynie otworzyć ankietę i wypełnić ją.
- **Testy** są doskonałym sposobem na sprawdzenie wiedzy lub poznanie opinii innych uczestników konferencji. Gospodarz, bądź Prezenter może utworzyć i udostępnić test, a reszta uczestników może go rozwiązać i wysłać.

#### **3.3. Biała Tablica:**

Biała Tablica składa się z paska narzędzi graficznych, paska do przewijania stron oraz tzw. wspólnego obszaru graficznego. W komunikatorze ViCo możliwość użycia tablicy jest zależna od konkretnej roli uczestniczącego:

- **Gospodarz** spotkania jest najwyżej w hierarchii i posiada uprawnienia do wszystkich funkcji tablicy, takich jak: rysowanie elementów, wczytywanie plików PowerPoint, czy przewijanie stron. Tylko Gospodarz może zamknąć tablicę!
- **Prezenter** ma takie same uprawnienia jak Gospodarz, jednak nie może zamknąć tablicy.
- **Mówca** może oglądać informacje przedstawiane na tablicy oraz zapisać pliki graficzne i \*.ppt, które zostały na nią wgrane,
- **Słuchacz** ma takie same uprawienia jak Mówca.

Aby wywołać okno tablicy Gospodarz spotkania lub Prezenter muszą wybrać z paska narzędzi Widok -> Biała Tablica.

Pasek przewijania służy do przełączenia stron na tablicy. Jeżeli aktualna strona jest ostatnią stroną prezentacji, kliknięcie przycisku spowoduje otworzenie pustej strony.

#### **Wczytywanie pliku**

Biała Tablica może służyć również do wyświetlania różnych prezentacji. Gospodarz lub Prezenter mogą wczytać plik z prezentacją bądź plik graficzny (\*.bmp, \*.jpg, \*.png, \*.ppt, \*.pdf, \*.vwb, \*.vwc). Zawartość będzie widoczna dla wszystkich uczestników spotkania.

#### **Rysowanie na tablicy**

Rysowanie odbywa się przy pomocy paska narzędzi graficznych, który udostępnia takie elementy jak: narzędzia edycji, grubość i kolor linii, paleta kształtów, pole tekstowe. Wszystkie narzędzia pozwalają Gospodarzowi lub Prezenterowi umieszczać na tablicy różnego rodzaju elementy bądź tez rysować po niej.

#### **Narzędzia edycji**

Aby skorzystać z funkcji edycji najpierw należy kliknąć na *'Wskaźnik'* w pasku narzędzi graficznych, który służy do zaznaczania obiektów na tablicy. Po zaznaczeniu określonego obiektu użytkownik może użyć dowolnej funkcji edycji. Znaczenie tych elementów edycyjnych jest takie samo, jak w większości popularnych programów użytkowych (np. Paint, Word).

#### **Zapisywanie zawartości tablicy do pliku**

Dzięki tej opcji zawartość tablicy może być zapisana w formie pliku graficznego \*.jpg, \*.png, \*.bmp lub też we własnym formacie \*.vwc. Wszystkie wymienione formaty są obsługiwane przez komunikator ViCo.

#### **Wczytywanie zawartości pliku do tablicy**

Komunikator ViCo może wczytać do Białej Tablicy zawartość plików typu \*.jpg, \*.bmp, \*.ppt, \*.pptx, \*.pdf oraz pliki zapisane do formatu \*.vwb oraz \*.vwc.

#### **3.4. Narzędzia:**

Zawartość tej zakładki różni się w zależności od tego czy jesteśmy zalogowani jako Gość czy też jako pełnoprawny Użytkownik.

Dla Gościa, który nie dołączył do żadnej konferencji, dostępna jest tylko jedna opcja *'Dostosuj pasek narzędzi*', dzięki której może dodawać, usuwać czy też zmieniać kolejność swojego paska narzędzi.

**a) Po dołączeniu do konferencji jako Gość mamy dostęp do następujących narzędzi:**

- **Czat publiczny** służy do przekazywania wiadomości tekstowych między uczestnikami konferencji niezależnie od tego czy aktualnie są Gospodarzem czy też Gościem. Każdy użytkownik może zmienić rozmiar, kolor czcionki oraz zapisać taką rozmowę do pliku tekstowego.
- **Pliki konferencji -** podczas trwania konferencji Gospodarz bądź Prezenter mogą udostępniać pliki innym użytkownikom, które można zapisywać na swoich komputerach.

 **Przeglądarka** – służy do przeglądania stron www, podobnie jak ma to miejsce w typowej przeglądarce internetowej. Funkcjonalność przeglądarki została jednak ograniczona do paska adresu, w którym wpisywany jest adres strony internetowej, przycisków nawigacyjnych (wstecz, następna strona, odśwież) oraz historii otwartych stron. Dodatkowym ograniczeniem jest to że, Gość nie posiada w/w przycisków. Posiada jedynie okno, w którym wyświetlane jest to co aktualnie przegląda Gospodarz, bądź Prezenter. Gość może natomiast poruszać się w obrębie danej strony, tzn. klikać w odnośniki.

#### **b) Gospodarz bądź Prezenter ma dostęp do dodatkowych narzędzi, oprócz w/w:**

 **Zaproś do konferencji przez e-mail** – jeżeli chcemy zaprosić wybraną osobę do konferencji, należy kliknąć na nią, a następnie kliknąć Narzędzia -> Zaproś do konferencji przez e-mail. W wyświetlonym oknie możemy również ręcznie dopisać adresy e-mail. Przechodząc dalej ustawiamy możliwość blokady nazwy konferencji, aby inni użytkownicy nie mogli użyć tej samej nazwy konferencji. Blokada wygaśnie po godzinie od czasu planowanego rozpoczęcia konferencji. Po kliknięciu *'Dalej'* możemy ustalić szczegóły takiego zaproszenia (tytuł oraz treść). W następnym kroku widoczny jest podgląd zaproszenia. Jeśli został popełniony błąd możemy wrócić do danego kroku klikając *'Wstecz'.*

- **Blokowanie nazw konferencji** to narzędzie służy do zablokowania nazwy konferencji na dowolnie ustalony przez użytkownika czas.
- **Nowa ankieta** tworzy nową ankietę.
- **Nowy test** otwiera nowy arkusz testu.
- **Pliki konferencji** jako Gospodarz bądź Prezenter można tutaj zarządzać plikami udostępnionymi podczas wirtualnego spotkania (dodawać, usuwać). Natomiast reszta uczestników może tylko pobierać dodane pliki.
- **Udostępnienia pulpitu** komunikator ViCo umożliwia udostępnienie widoku pulpitu komputera Gospodarza bądź Prezentera. Odbiorcami może być maksymalnie pięciu uczestników ze statusem Obserwator. Dla reszty ze statusem Słuchacz bądź Mówca pulpit jest niewidoczny. Dodatkowo nikt na udostępnianym pulpicie nie może dokonywać żadnych zmian.

#### **Żeby udostępnić pulpit należy:**

- $\Rightarrow$  5 konferentom nadać status Obserwator,
- z menu Narzędzia wybrać *'Udostępnianie pulpitu*',
- $\Rightarrow$  zezwolić na zmianę rozdzielczości (opcjonalnie). Jeśli posiadamy ustawioną rozdzielczość inną niż 1024x768 komunikator nas o tym poinformuje i poprosi o zmianę (kliknąć *'Tak*').

- $\Rightarrow$  otworzy się okienko udostępniania pulpitu, w którym dostępne są następujące opcje:
	- $\triangleright$  Rozpocznij udostępnianie,
	- Wstrzymaj udostępnianie,
	- Zakończ udostępnianie,
	- Ustawienia udostępniania (po kliknięciu mamy możliwość ustawienia jakości wysyłanego obrazu: niska, średnia i wysoka),
	- Zezwól Prezenterowi udostępniać jego pulpit.

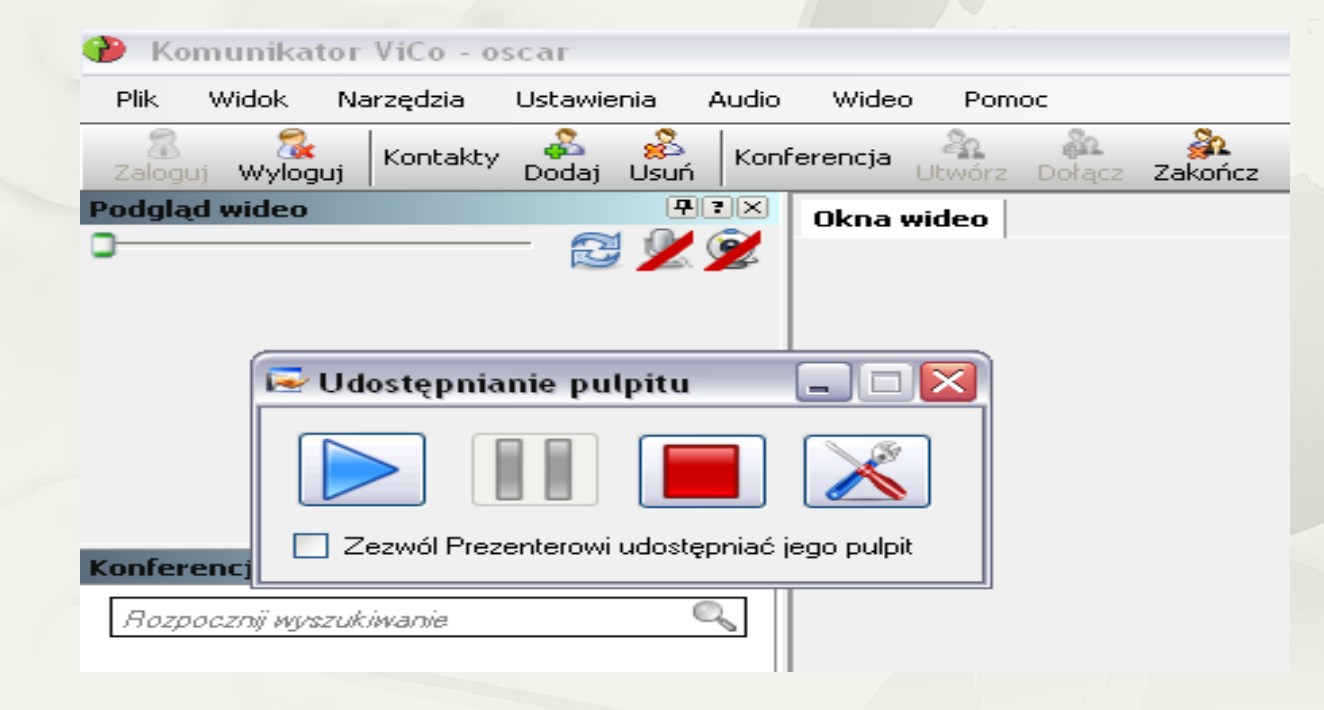

#### **Tworzenie ankiety**

Nową ankietę można utworzyć na dwa sposoby :

- $\Rightarrow$  Górny pasek menu -> Widok -> Ankiety
- $\Rightarrow$  Dolny pasek menu -> Ankiety

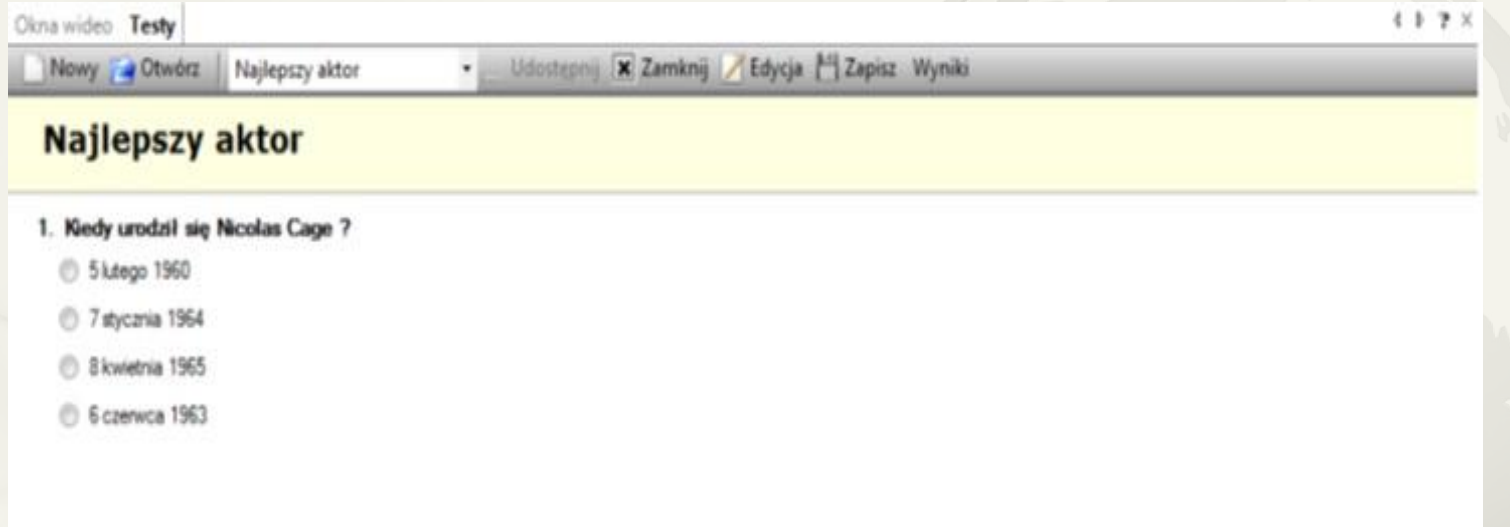

Następnie na pasku klikamy w *'Nowy'*.

- $\Rightarrow$  w nowo otwartym oknie ustalamy nazwę ankiety,
- w polu *'Tekst pytania'* wpisujemy treść pytania przeznaczonego dla użytkowników,

- klikamy przycisk *'Dodaj*', aby ustalić odpowiedź dla naszego pytania. Czynność tę powtarzamy dla tylu odpowiedzi, ile chcemy utworzyć.
- $\Rightarrow$  dodatkowo możemy ustalić czy na dane pytanie można udzielić jednej czy wielu odpowiedzi (jeżeli chcemy wymusić jedną odpowiedź zaznaczamy *'Tylko jedna możliwa odpowiedź'*).
- jeśli wyniki mają być widoczne dla innych głosujących, klikamy *'Pokaż wszystkim wyniki'.* Z tą opcją powiązana jest dodatkowa, powodująca że wyniki będą widoczne dopiero wtedy, gdy wszyscy uczestnicy odpowiedzą na ankietę.
- po ukończeniu klikamy *'OK'.*

Tak przygotowaną ankietę możemy zapisać na dysku, aby później ją otworzyć i edytować. Gotową ankietę możemy udostępnić uczestnikom wirtualnego spotkania poprzez kliknięcie *'Udostępnij'.*

#### **Tworzenie testu**

- $\Rightarrow$  z menu wybieramy polecenie: Narzędzia -> Nowy test.
- $\Rightarrow$  w nowo otwartym oknie ustalamy nazwę testu, pod którą będzie widoczny w aplikacji.
- przed utworzeniem pytań jest możliwość zaznaczenia opcji *'Włącz ocenianie pytań'*, która umożliwia zdefiniowanie przyznawania punktów za poprawną odpowiedź, oraz ich późniejszą ocenę.
- $\Rightarrow$  przy tworzeniu pytania możemy ustalić jakiego rodzaju będzie to pytanie, do wyboru mamy następujące opcje:

**Jednokrotny wybór** – oznacza, że uczestnik konferencji będzie musiał wybrać prawidłową odpowiedź z wielu. Po uzupełnieniu pola treści pytania, klikamy na odpowiedź i podajemy propozycje odpowiedzi. Zaznaczamy opcję *'Poprawna'* przy odpowiedzi, która jest właściwa. Odpowiedź poprawna będzie zaznaczona na zielono, natomiast błędna na czerwono. Oznaczenia te widoczne są tylko dla osoby, która udostępnia test.

**Wielokrotny wybór** – pytanie tego typu tworzy się tak samo jak 'Jednokrotny wybór'' z tym, że ustalamy więcej poprawnych odpowiedzi.

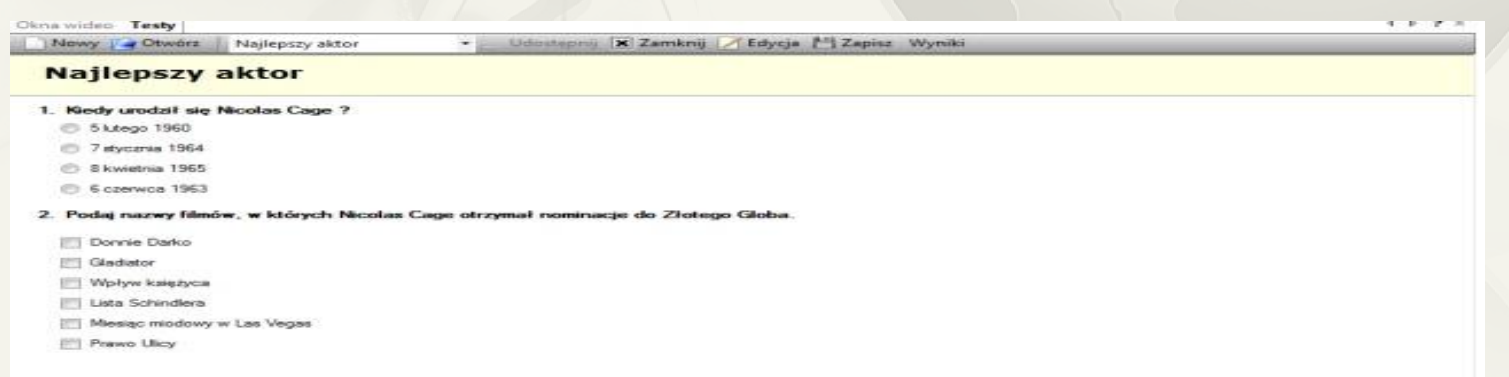

**Pytanie opisowe** – po zaznaczeniu tej opcji wypełniamy puste pole *'Treść pytania',* a następnie wskazujemy maksymalną ilość punktów jaką można otrzymać za poprawną odpowiedź.

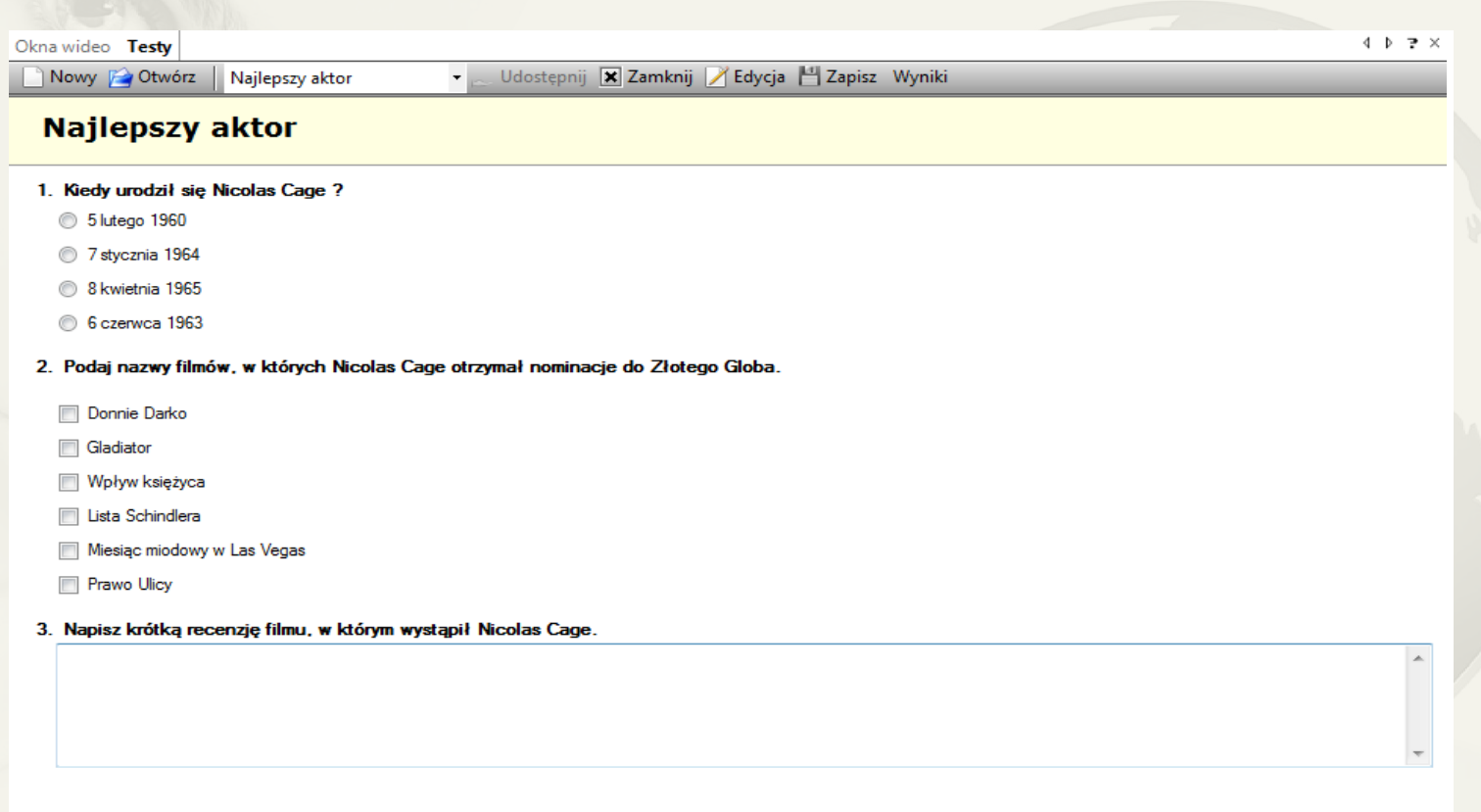

 $\blacktriangleleft$ 

**Pytanie ze skalą** – opcja ta służy do tworzenia pytań, gdzie przy każdej odpowiedzi będą liczby odpowiadające stopniu natężenia. Skalę tę możemy regulować.

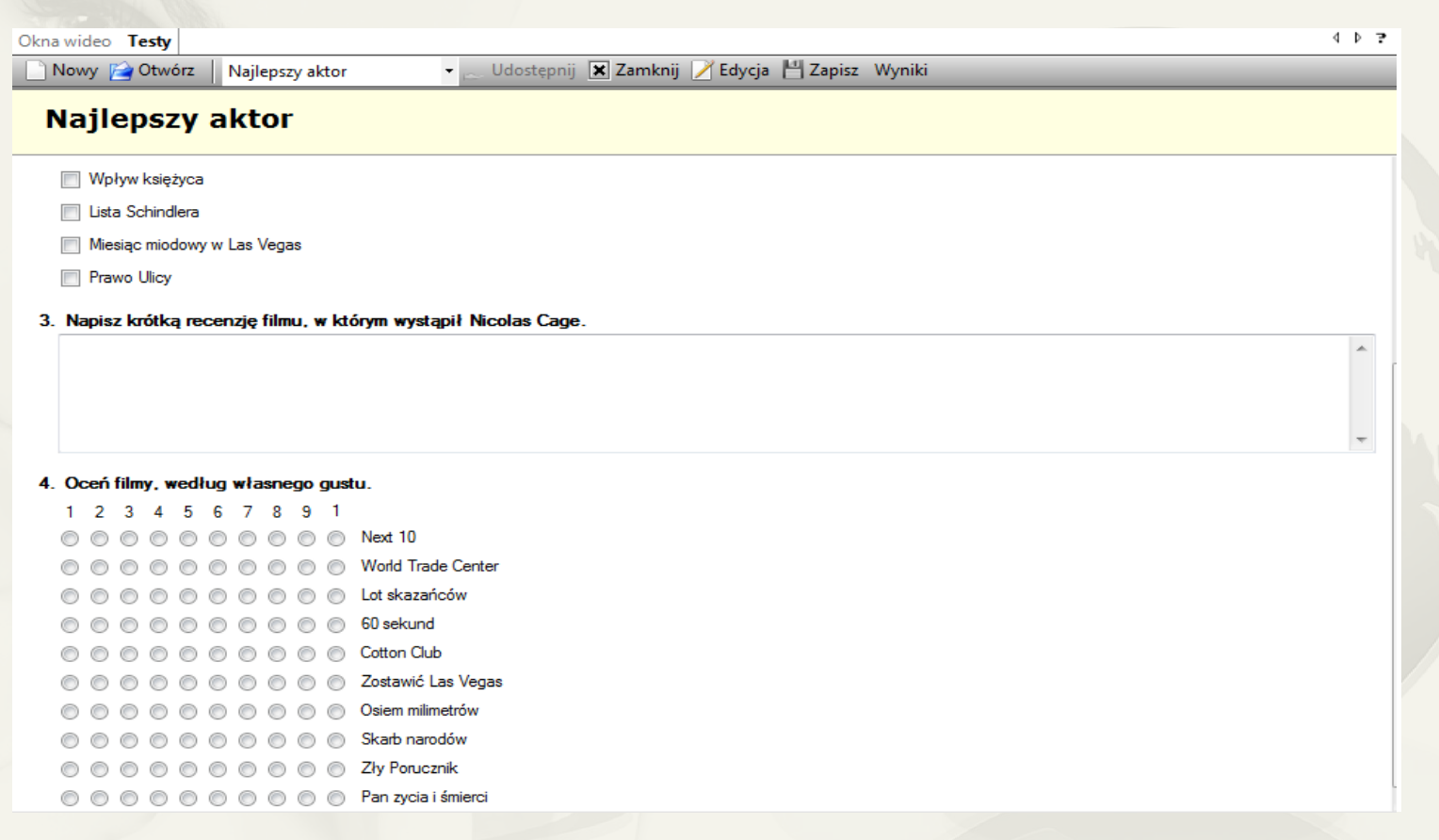

 $\bowtie$ 

#### **3.5. Ustawienia:**

W tej zakładce możliwe jest skonfigurowanie ustawień programu.

- **Logowanie** tutaj możliwe jest, aby przy każdym uruchomieniu program automatycznie logował nas do komunikatora. Zalogować możemy się jako użytkownik zarejestrowany lub Gość:
	- $\Rightarrow$  zarejestrowany użytkownik wpisuje swoje dane potrzebne do logowania i zaznacza obok opcję *'Zaloguj jako użytkownik'* i poniżej *'Zaloguj automatycznie przy starcie programu'.*
	- $\Rightarrow$  Gość uzupełnia puste pole wpisując np. swoje imię i nazwisko. Następnie zaznacza opcję *'Zaloguj jako gość'* oraz *'Zaloguj automatycznie przy starcie programu'.* Dzięki tej opcji jesteśmy natychmiast gotowi do pracy z programem. Przydatną opcją jest również *'Zaloguj automatycznie po przerwaniu połączenia'*, która w przypadku przerwania połączenia internetowego automatycznie zaloguje użytkownika do komunikatora.
- **Konferencja** w tej zakładce jest możliwość skonfigurowania automatycznego utworzenia konferencji zaraz po starcie komunikatora lub po wznowieniu połączenia internetowego. Oprócz tego dostępne są także inne praktyczne opcje:
- **Ustaw status nowego uczestnika na 'Mówca'** zaznaczenie tej funkcji spowoduje, że każdemu użytkownikowi dołączającemu do konferencji zostanie nadany status 'Mówca', dzięki czemu będzie mógł wysyłać obraz i dźwięk. Gdy opcja ta nie jest zaznaczona, wówczas dołączający otrzyma status , Słuchacz', który nie pozwala na wysyłanie obrazu i dźwięku,
- **Zezwalaj uczestnikom na czaty prywatne i przysyłanie plików** zaznaczona, umożliwi uczestnikom na czaty prywatne oraz przesyłanie plików między sobą,
- **Publiczny czat moderowany** jeżeli opcja jest zaznaczona, wówczas każda wiadomość wysłana przez uczestnika konferencji jest sprawdzana przez Gospodarza przed ukazaniem się jej na czacie publicznym,
- **Konferencja dostępna wyłącznie dla użytkowników zarejestrowanych** gdy opcja jest aktywna użytkownik zalogowany jako Gość nie może dołączyć do konferencji,
- **Ogranicz liczbę uczestników konferencji** ogranicza ilość użytkowników do liczby wpisanej w polu. Opcja przydatna, gdy chcemy stworzyć konferencję dla konkretnej ilości użytkowników,
- **Ogranicz czas na dołączenie do konferencji**  zaznaczenie tej opcji spowoduje, że osoba tworząca konferencję może ustalić przez jaki czas inni użytkownicy mogą dołączyć do trwającej już konferencji. Czas jest podawany w minutach, a liczony będzie od rozpoczęcia konferencji. Niezaznaczenie tej opcji umożliwi uczestnikom dołączenie w każdej chwili,
- **Pokaż logo uczestnikom konferencji** pokazuje w widocznym miejscu logo wszystkim uczestnikom konferencji,
- **Ustaw kolory aplikacji Gospodarza członkom konferencji** ustawia ten sam schemat kolorów aplikacji innym uczestnikom konferencji,
- **Tryb ekonomiczny** tryb ten wyłączy strumień video podczas wczytywania Białej Tablicy z pliku oraz podczas udostępniania aplikacji. Wyłączenie tej opcji spowoduje, że strumień video nie będzie wyłączany podczas dużego obciążenia przy wysyłaniu danych,
- **Konferencja mono** pozwala założyć konferencję, w której Gospodarz widzi i słyszy wszystkich uczestników konferencji, natomiast uczestnicy widzą i słyszą tylko Gospodarza.
- **Ogólne** w tej zakładce konfiguruje się:
	- $\Rightarrow$  Interfejs użytkownika,
	- $\Rightarrow$  Okna powiadomień,
	- Pozostałe,
	- Wersję językową (dostępne: polska, angielska, niemiecka, rosyjska, francuska, włoska i czeska).

 **Audio** – w tej zakładce można zmienić urządzenie, które ma być odpowiedzialne za wysyłanie audio, oraz możliwość dostosowania głośności mikrofonu i jakości wysyłanego dźwięku poprzez zaznaczenie opcji:

 $\Rightarrow$  Automatyczne dostosowanie głośności mikrofonu,

 $\Rightarrow$  Zaawansowane ustawienia audio.

- **Video** tutaj z kolei jest możliwość zmiany urządzenia, które będzie odpowiedzialne za wysyłanie obrazu oraz jego rozmiar (może być użyteczne przy słabym łączu internetowym).
- **Proxy –** dzięki tej zakładce można dodać swój serwer-proxy,
- **Kolory** w tej zakładce jest możliwość spersonalizowania komunikatora pod kątem ustawienia kolorów kojarzonych z firmą, ustawienia logotypu firmy (który jest wyświetlany nad podglądem video – lewy górny róg) oraz znaku wodnego, (zostanie wyświetlony w prawym oknie pod oknami video konferentów).

#### **3.6. Pomoc:**

- **Pomoc online** przenosi użytkownika do pomocy zamieszczonej na stronie **http://www.vidcom.pl/help/index.php**
- **Połącz z konsultantem na żywo** realizuje połączenie na żywo z konsultantem Vidcom.pl w wyznaczonych godzinach. W przypadku niedostępności wyświetli się formularz kontaktowy,
- **Informacje o firewall'u** tutaj można uzyskać informacje na temat portów oraz ustawień niezbędnych do nawiązani połączenia.
- **Strona domowa vidcom.pl** odnośnik domowej strony vidcom.pl
- **Administracja** otwiera stronę panelu administracyjnego, gdzie dokonać można zmian naszego profilu, zobaczyć statystyki dotyczące m.in. ilości logowań czy też ilość przeprowadzonych konferencji.
- **Licencja** określa warunki korzystania z produktu, znaku handlowego lub patentu.
- **Sprawdź aktualizacje** sprawdza dostępne nowe aktualizacje komunikatora ViCo.
- **O programie** wyświetla numer aktualnie zainstalowanej wersji na komputerze użytkownika.
- **Diagnostyka komputera** przeprowadza test diagnostyczny, który po zakończeniu pokazuje użytkownikowi, czy zostały spełnione wymagania techniczne do prowadzenia wideokonferencji.

#### **4. WERSJA PRZEGLĄDARKOWA – WebViCo**

Wersja przeglądarkowa komunikatora daje możliwość połączenia się z aplikacją ViCo, utworzenia konferencji lub dołączenia do czyjejś trwającej konferencji, bez potrzeby instalowania dodatkowych aplikacji. Jest ona jednak w znacznym stopniu ograniczona funkcjonalnie (audio-video-chat, Pliki konferencji, podgląd Białej Tablicy, lista kontaktów, zmiana statusów).

W celu skorzystania z wersji przeglądarkowej systemu, należy wpisać w przeglądarce adres **http://webvico.vidcom.pl/**

Po załadowaniu aplikacji w oknie przeglądarki należy kliknąć w "Zaloguj", zaznaczyć odpowiednią opcję w zależności, czy posiadamy opłacone konto w systemie, czy jesteśmy Gościem.

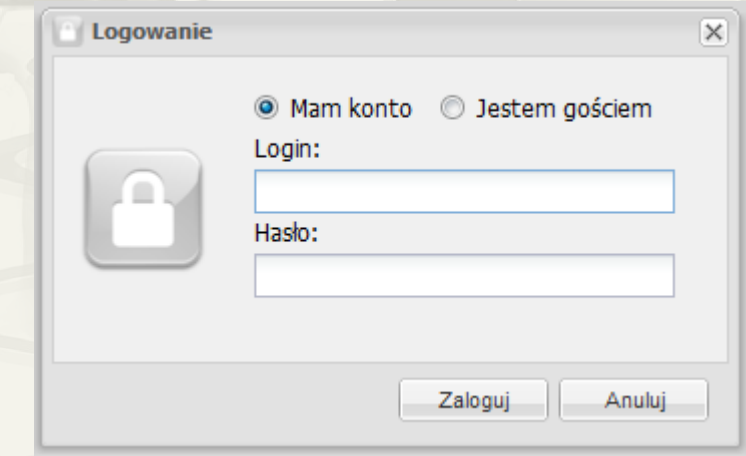

**EXAMPLE AN BURGINONIKAN SER** 

Po zalogowaniu na opłacone konto mamy możliwość utworzenia konferencji. W tym celu klikamy w przycisk Konferencja: *"Utwórz" lub "Dołącz"*, a następnie wpisujemy **nazwę** konferencji i opcjonalnie **hasło**.

W celu dołączenia do konferencji postępujemy analogicznie z tym, że wpisuje się Nazwę i hasło do konferencji *.*

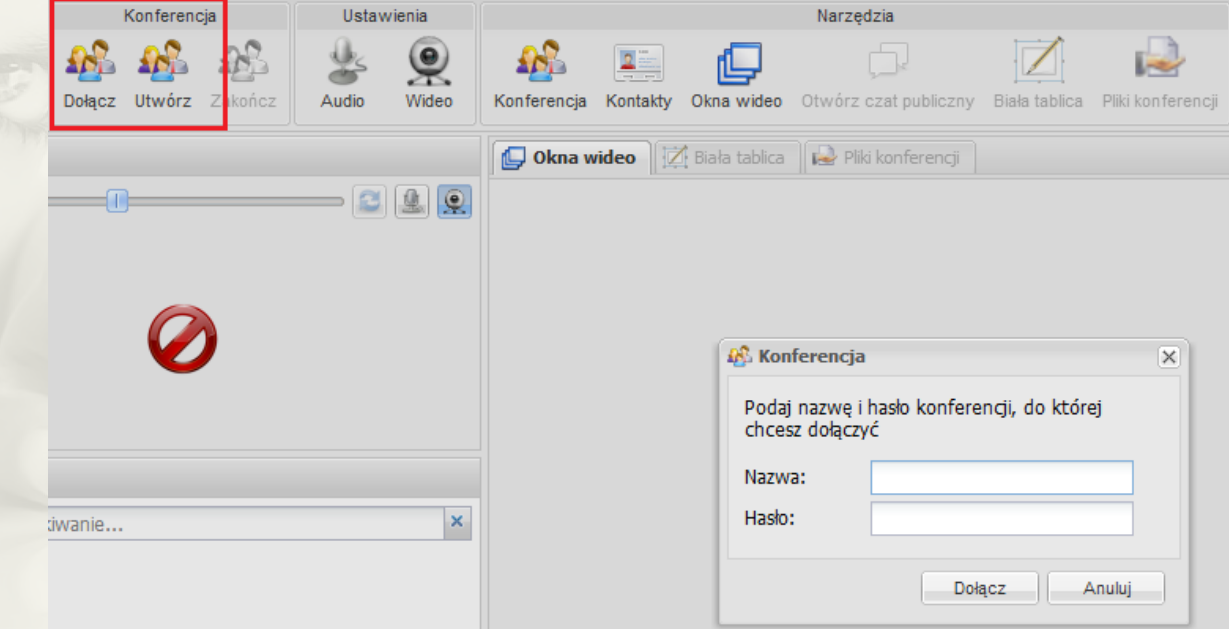

WebViCo na chwilę obecną pozwala na uruchamianie "Plików konferencji" Gospodarzowi i Prezenterowi. Umożliwia także obejrzenie plików/prezentacji wyświetlanych na Białej Tablicy pod warunkiem, że każde z tych narzędzi zostało uruchomione poprzez komunikator ViCo oraz znajdujemy się we właściwej konferencji, a także udostępnianie i przesyłanie plików,.

Poza wyżej wymienionymi komunikatorami, VidCom.pl oferuje również komunikator wykorzystywany w wersjach dedykowanych, jak np.:

- $\Rightarrow$  e-VideoTransmisja,
- e-VideoBOK,
- e-VideoRekrutacja,
- $\Rightarrow$  etc.

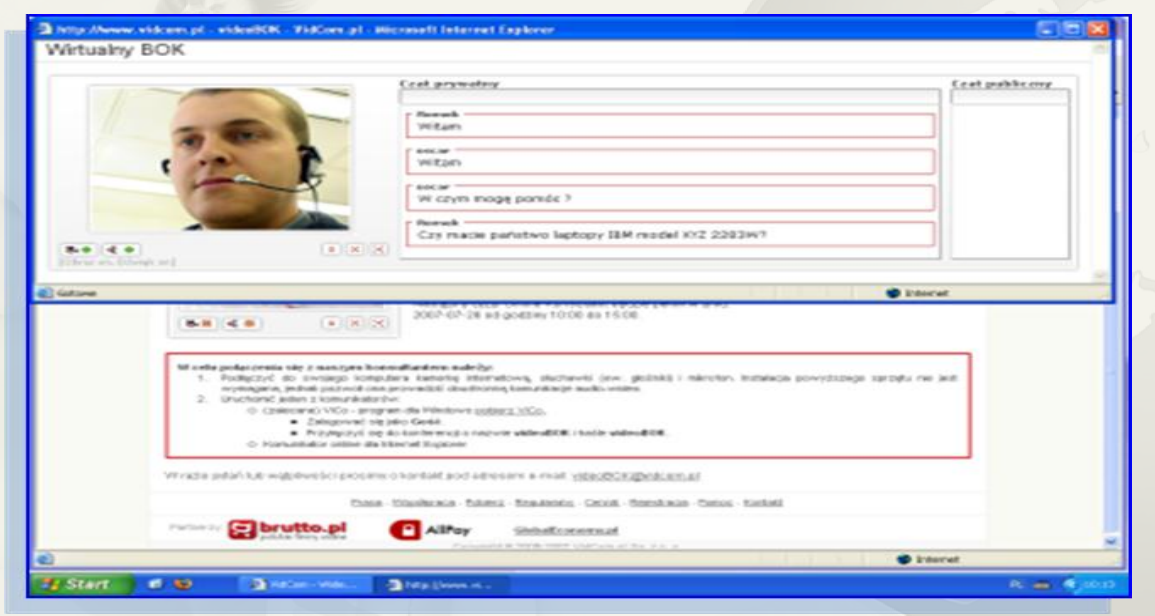

Komunikator ten umożliwia uczestnictwo w konferencji z wykorzystaniem kanałów komunikacji dwustronnej audio-wideo-czat (w przypadku e-VideoTransmisji audio-wideo - jednostronnie).

Funkcjonalność użytkowa ograniczona jest do:

- $\Rightarrow$  możliwości zmiany wielkości okna wideo:
	- 320x240 px,
	- 480x360 px,
	- 640x480 px,
- $\Rightarrow$  możliwości włączenia/wyłączenia obrazu z kamery (wysyłanie),
- $\Rightarrow$  możliwości włączenia/wyłączenia mikrofonu (wysyłanie),
- $\Rightarrow$  (opcjonalnie) możliwości korzystania z czatów: publicznego i prywatnego.

Komunikator ten jest bardzo prosty do implementacji – należy tylko wkleić link na stronie. Komunikacja nie obciąża serwera, na którym umieszczona jest strona WWW, ponieważ łączy się bezpośrednio z serwerami VidCom.pl.

# ZAPRASZAMY W NOWY WYMIAR KOMUNIKACJI

**VidCom.pl Sp. z o.o.** tel. (032) 450 20 85 fax. (032) 450 20 86 e-mail: **biuro@vidcom.pl**

# www.vidcom.pl

 $\Delta$